## オンライン申請の手順

必要なもの

マイナンバーカード(電子証明書付き) スマートフォン(本人確認用のアプリケーションをダウンロードする必要があ ります。)

【注意】

PC の場合オンライン申請の手続きは可能ですが本人確認はできません。 PC でオンライン申請の手続きをして、スマートフォンで本人確認をするという ことは可能です。

【申請方法】

① 足立区オンライン申請システムに入り「個人請求」もしくは「不在者投票」 と検索ます。

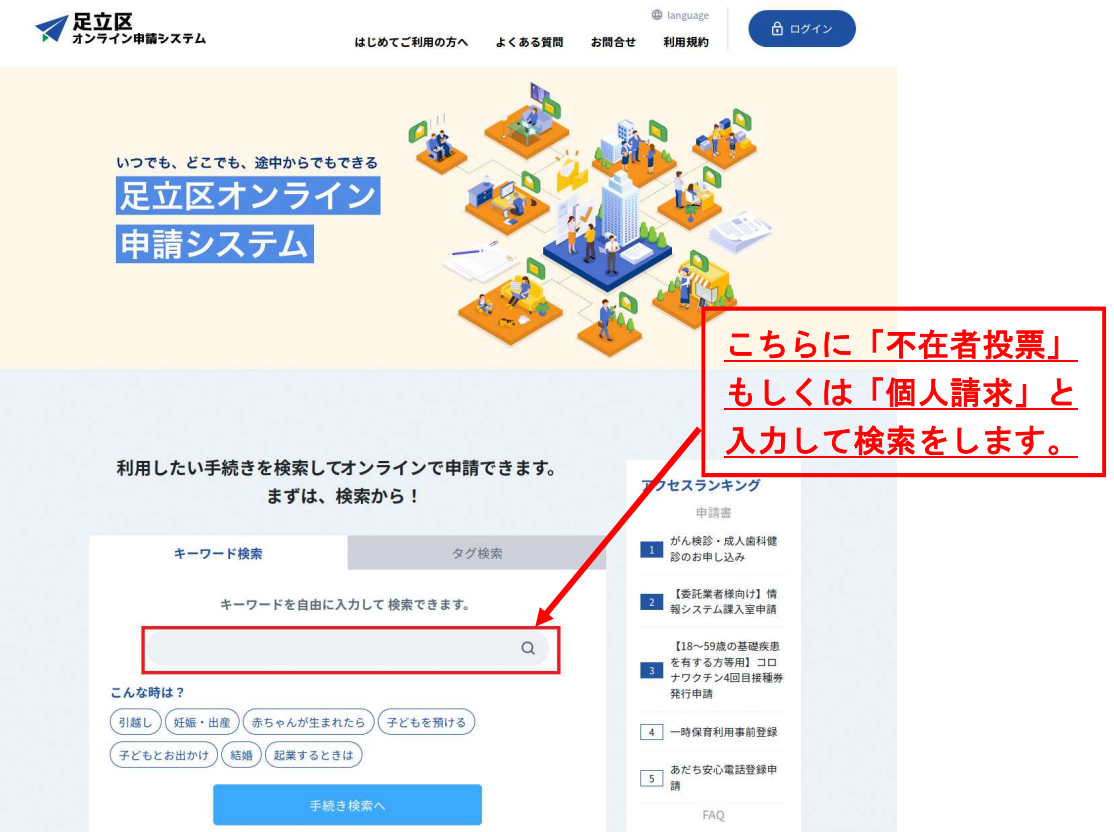

- ② 「個人請求による不在者投票用紙等の請求」を選択します。
- ③ ログイン画面にいこうします。

▼足立区ォンライン申請システム

・アカウントを作成する場合→IDとパスワードを設定してログインします。 ・アカウントを作成しない場合→記入したメールアドレスに送信されたワン タイムパスワードを使用してログインします。(下図参照)

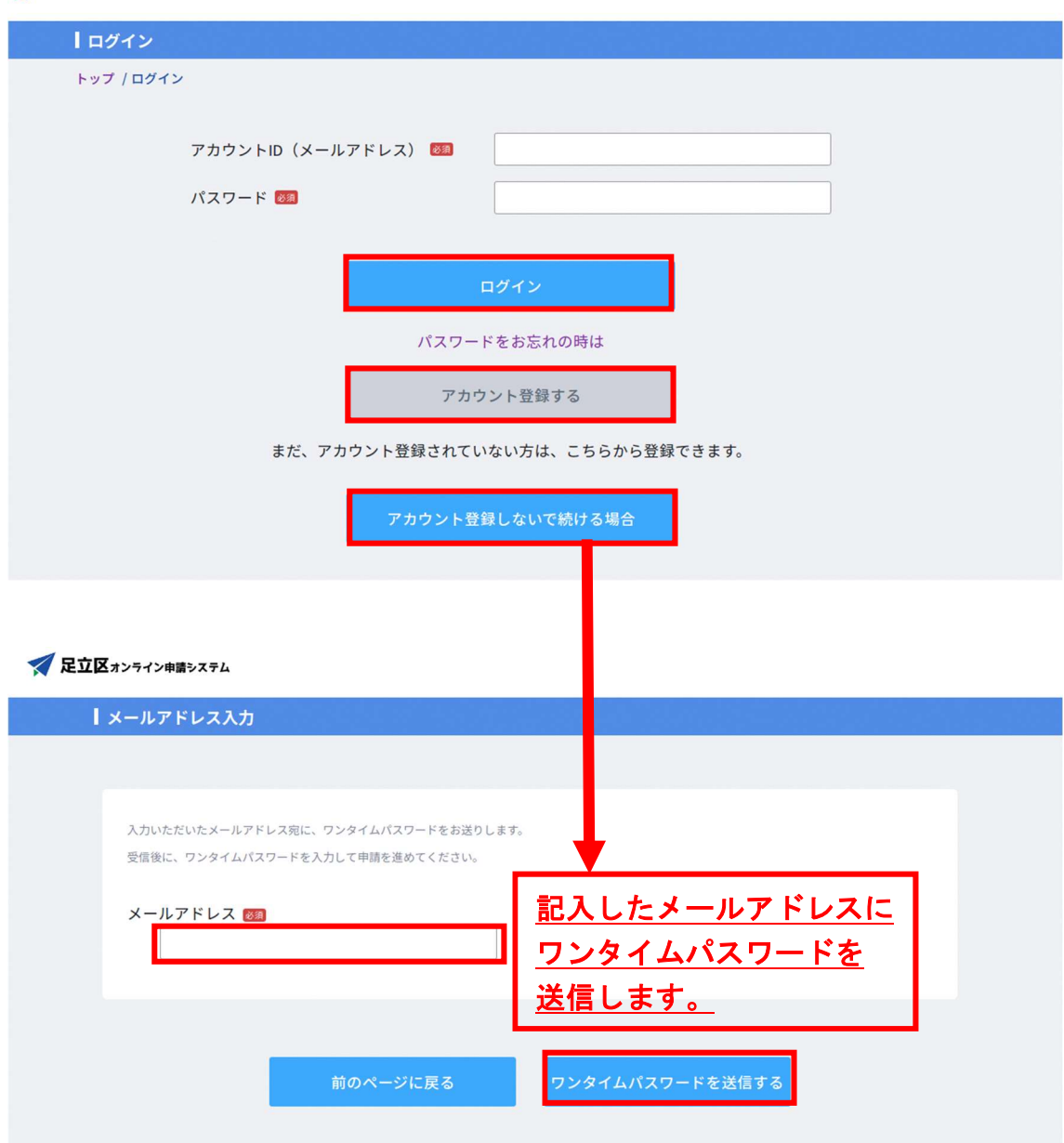

## ④ 個人請求による不在者投票用紙の請求、必須項目の記入をします。

 $\overline{\phantom{a}}$ 

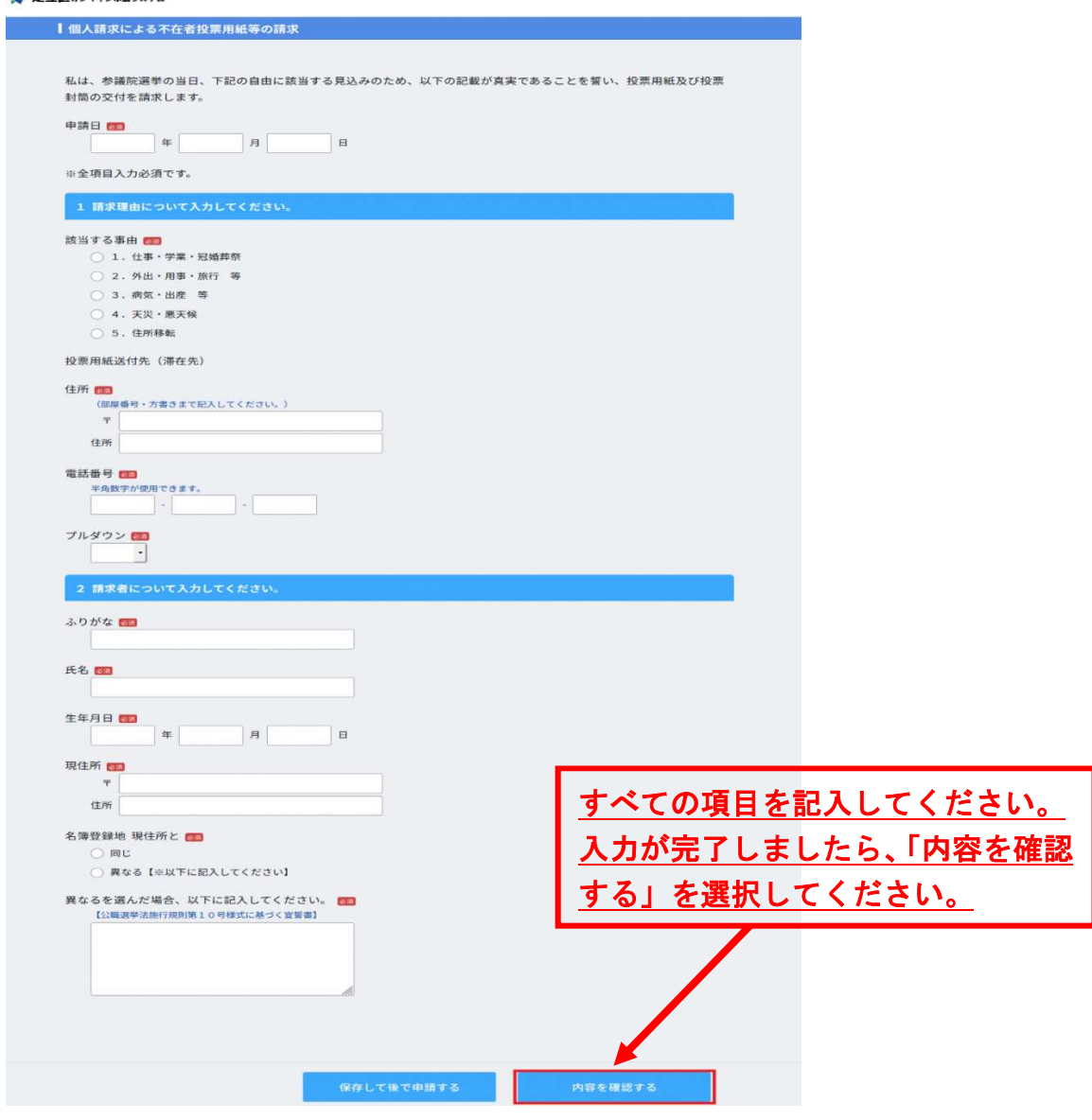

個人情報の入力が完了しましたら、マイナンバーカードを使用した本人確認 へ進みます。

⑤ マイナンバーカードによる申請

「D-Confia」というアプリケーションが必要になります。申請画面に表示さ れているQRコードからダウンロード可能です。

⑥ 本人確認のため、同QRコードを読み取ってください。 ※スマートフォンでオンライン申請をしている場合、ダウンロード後のQR コードの読み取りは不要になります。

## る本人確認を始めます

## スマートフォンの標準カメラアプリで

QRコードを読み取り、本人確認を行ってください。

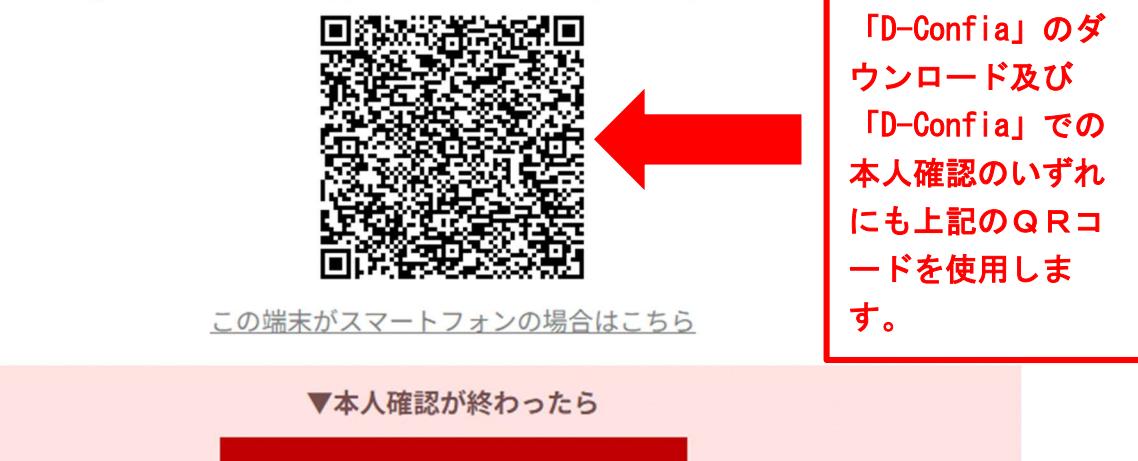

⑦ パスワード入力画面へと移行します。パスワードはマイナンバーを取得した 際に設定したものを使用して下さい。 ※パスワード入力を何度か間違えてしまうと、ロックがかかってしまう場合

画面を閉じる

がございます。その場合は足立区役所の戸籍住民課もしくは足立区内の区民 事務所でロックを解除する必要がございます。

⑧ マイナンバーカードをスキャンします。

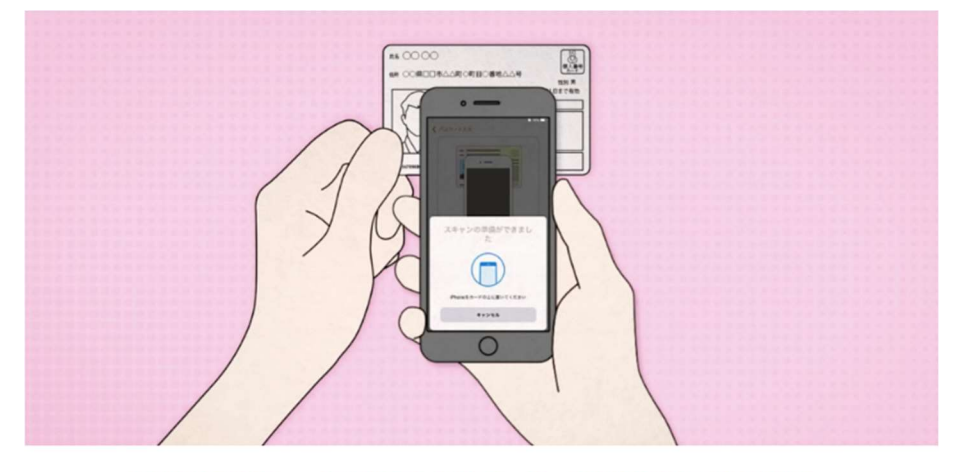

上図のようにiPhoneの上部をマイナンバーカードの中央にピッタリと当て、 読み取り画面になったら、動かさずしばらくお待ちください。

⑨ 読み取り内容を送信して提出が完了します。ブラウザに戻り申請が完了する まで捜査してください。

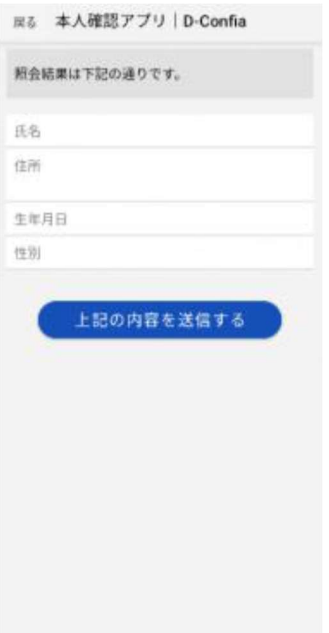

⑩ 「読み取りが完了しました。」という画面が表示されます。(本人確認完了) 申し込みに戻るを押すと、請求書の申請に戻ります。

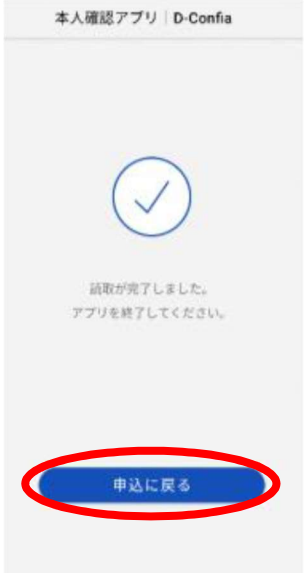

⑪ オンライン申請のサイトから「申請完了」のボタンを押してください。 スマートフォンで申請をする場合 本人確認サイト(D-Confia)から、オンライン申請画面へ画面が切り替割りま すので「申請完了」を選択してください。

PCで申請する場合

本人確認の方法の下の「次へ進む」が選択可能になるのでクリックして次ペ ージで申請完了を選択してください。

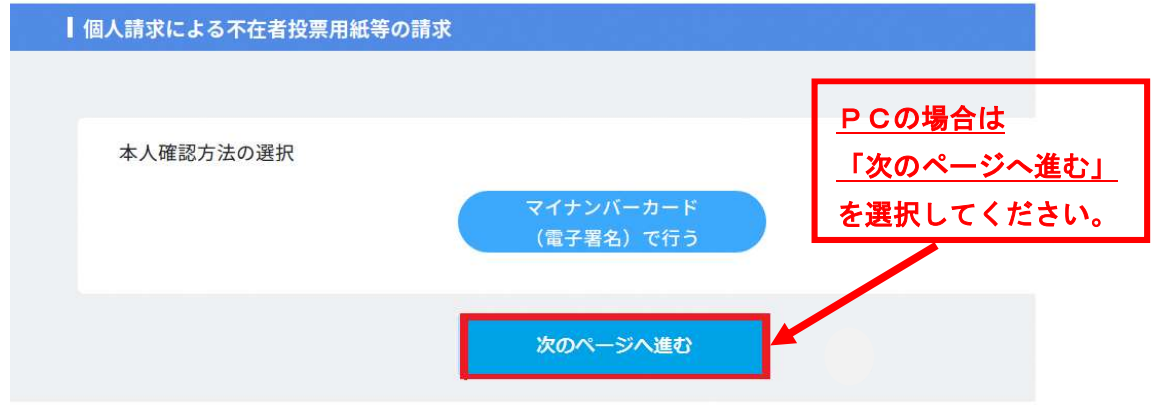

⑫ 申請が完了となります。

QandA

Q.PCでの請求書の申請は可能か(一昨年まではPCで申請をしていた。)

A.PCで請求書の申請は可能ですが、本人確認をするのにスマートフォンが必 須です。したがって、PCのみでは請求書の申請と本人確認の両方は完結し ません。

(スマートフォンであれば、どちらも可能です。)

Q.マイナンバーのパスワードがわからない、パスワードを間違えて、ロックが かかってしまった。

A.戸籍住民課(3880-5867)もしくは足立区内の区民事務所にご相談 ください。

Q.マイナンバーカードのスキャンがうまくいかない。

A.マイナンバーのスキャンについては総務省があげているホームページがご ざいますのでそちらをご確認ください。

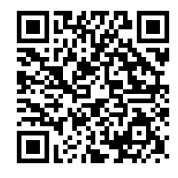

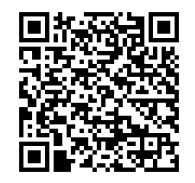

iPhone の場合 android の場合